# Bedienungs-Kurzanleitung für

## *TINA*

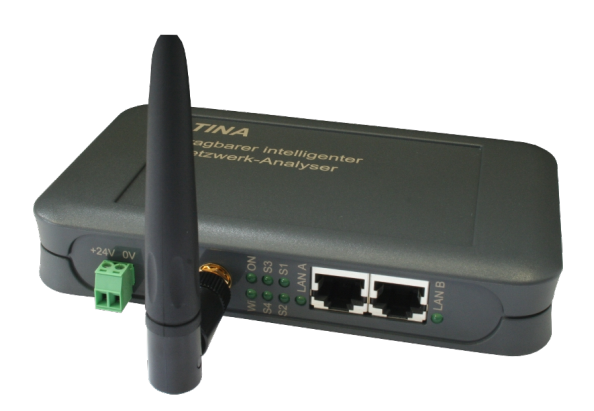

#### **Spannungsversorgung:**

Um das Gerät betreiben zu können müssen Sie es zunächst mit Spannung versorgen.

Sie haben hierfür die Möglichkeit, das Gerät entweder mit 5V per USB oder aber mit 24V über den mitgelieferten Phoenix-Stecker *(Achtung: Polarität beachten)* zu versorgen.

#### **Zugriff auf die Weboberfläche:**

Nachdem Sie das Gerät mit Spannung versorgt haben, können Sie auf die Weboberfläche zugreifen, um das Gerät zu bedienen.

Das *TINA*-Gerät stellt über die WLAN-Schnittstelle ein eigenes WLAN-Netz zur Verfügung: "TINA WiFi". Das Netz ist unverschlüsselt, weshalb Sie sich ganz einfach und ohne Passwort mit dem Netzwerk verbinden können.

Sobald Sie mit dem WLAN-Netz verbunden sind, erhalten Sie vom *TINA*-Gerät eine IP-Adresse zugewiesen. Ist Ihr Computer / Smartphone nicht auf DHCP eingestellt, so müssen Sie diesem eine IP-Adresse zwischen 192.168.1.2 und 192.168.1.254 manuell zuweisen oder die Konfiguration auf DHCP umstellen.

Falls Ihr PC über keine WLAN-Schnittstelle verfügt oder Sie WLAN nicht nutzen wollen, so haben Sie auch die Möglichkeit, das *TINA*-Gerät über die LAN-A-Schnittstelle des Geräts zu erreichen. Auf dieser Schnittstelle läuft jedoch standardmäßig kein DHCP-Server, weshalb Sie die IP-Adresse Ihres Computers manuell konfigurieren müssen. Geben Sie Ihrem PC hierzu einfach eine Adresse aus dem Bereich 192.168.2.2 bis 192.168.2.254.

Öffnen Sie nun einen Internet-Browser Ihrer Wahl (z. B. Mozilla Firefox) und geben Sie in der Adresszeile die IP-Adresse 192.168.1.1 (für WLAN) oder 192.168.2.1 (für LAN-A) ein. Nun sollten Sie die<br>Weboberfläche vom **TINA-**Gerät mit einem Weboberfläche vom *TINA*-Gerät mit einem Hinweisfenster und Eingabefeld *(wie im Bild rechts)* sehen. Dort müssen Sie nun die Seriennummer Ihres Geräts, welche Sie auf der Unterseite des Geräts finden können, eingeben.

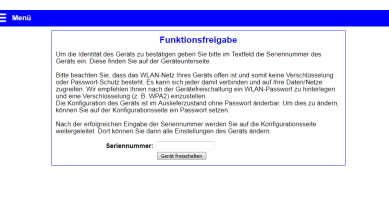

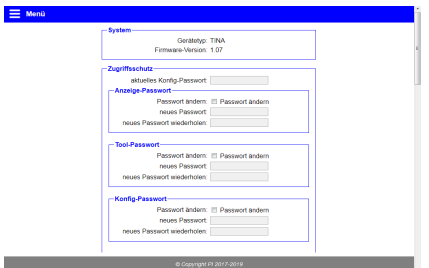

Nachdem Sie die Seriennummer eingegeben haben, ist Ihr Gerät freigeschalten und Sie können es ganz normal verwenden. Um die Konfiguration gleich anpassen zu können, werden Sie, sobald Sie die Seriennummer eingegeben haben, auf die Konfigurationsseite *(siehe Bild auf der linken Seite)* weitergeleitet. Wir empfehlen Ihnen die Einstellungen zu prüfen und ggf. Ihren Wünschen anzupassen.

Sobald Sie die Konfiguration mit dem Button "Konfiguration übernehmen" gespeichert haben werden Sie auf die Startseite des Geräts *(siehe rechtes Bild)* weitergeleitet.

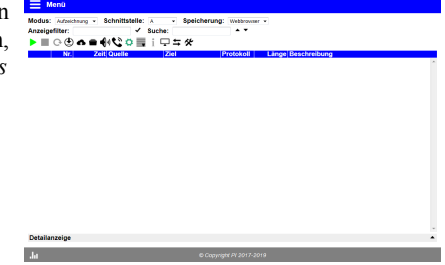

#### **Analyse des Netzwerkverkehrs:**

Das *TINA*-Gerät ist in der Lage den Netzwerkverkehr zwischen zwei oder mehreren LAN-Teilnehmern zu analysieren. Verbinden Sie hierzu den ersten Teilnehmer mit einem LAN-Kabel mit der Schnittstelle A des *TINA*-Geräts und den zweiten Teilnehmer mit der Schnittstelle B. Sollten Sie mehr als zwei Teilnehmer besitzen, so können Sie auf einer (oder auch auf beiden) Seite(n) einen Switch oder Hub anschließen.

Um den Netzwerkverkehr zu analysieren und auch zu steuern stehen Ihnen auf der Weboberfläche die Menüpunkte "Übersicht", "Netzwerk-Scan", "Netzwerk-Tools" und "DHCP-Clients" zur Verfügung.

Eine ausführliche Anleitung sowie die Erklärung der einzelnen Seiten von der Weboberfläche entnehmen Sie bitte dem Handbuch, welches Sie auf der Produktseite unserer Website unter *Dokumentation → Handbuch TINA* finden können.

Unter der Web-Adresse https://www.process-informatik.de stehen produktspezifische Dokumentationen oder Software-Treiber/-Tools zum Download bereit. Bei Fragen oder Anregungen zum Produkt wenden Sie sich bitte an uns.

> Process-Informatik Entwicklungsgesellschaft mbH Im Gewerbegebiet 1 DE-73116 Wäschenbeuren +49 (0) 7172-92666-0

> > info@process-informatik.de https://www.process-informatik.de

> > > Copyright by PI - 2024

## **Menübaum Webseite: QR-Code Webseite:**

- + Produkte / Doku / Downloads
	- + Hardware
		- + Analysetechnik  $+$  TINA

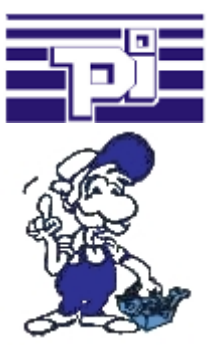

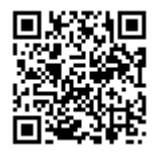

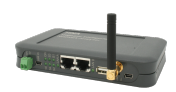

Bitte vergewissern Sie sich vor Einsatz des Produktes, dass Sie aktuelle Treiber verwenden.

### Informationen zum Bus

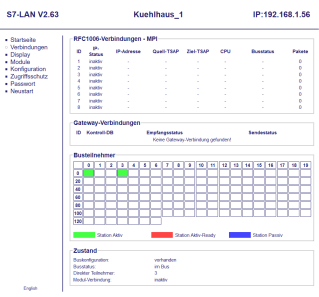

Informationen des angesteckten Bus-System ohne Einsatz von Simatic-Manager oder TIA-Portal im Klartext betrachten. Mit dem Verbindungs-Menu bekommen Sie die Erreichbare Teilnehmer-Liste dargestellt, farblich markiert ob es sich um einen "Aktiven Bus-Teilnehmer", einen "Anwärter der Aufnahme in den Bus" oder "passiven Bus-Teilnehmer" handelt.

 Ferner sieht man ob zyklische Bus-Parameter-Protokolle empfangen wurden, man selbst "im Bus" ist, die Bus-Adresse des als "direkter Teilnehmer" erkannten Teilnehmers (auf dem das S7-LAN steckt) und ob die enthaltenen Module wie "Variable Steuern", "Gateway-Kopplung",... aktiv kommunizieren.

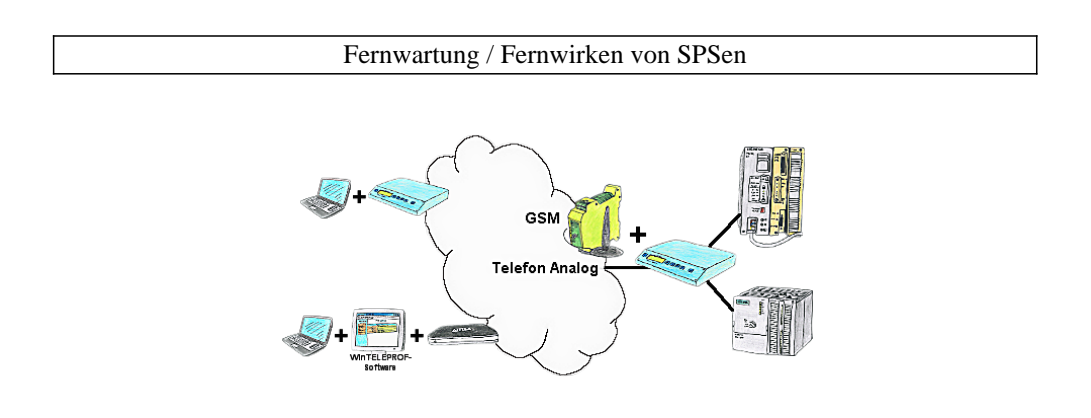

Der Zugriff auf die angeschlossene SPS-Steuerung erfolgt mittels einer Kopplung über Analog-, ISDN- (mit AB-Adapter), sowie über GSM-Strecke (mit ext. GSM-Modem).